## 個人網路申辦健保卡服務操作手冊

1. 連結衛生福利部中央健康保險署**-**全球資訊網(www.nhi.gov.tw)。

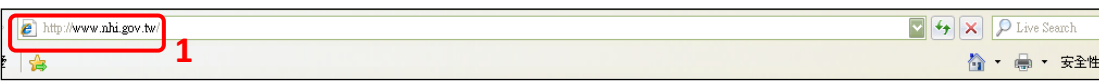

## 2. 點選「網路櫃檯」。

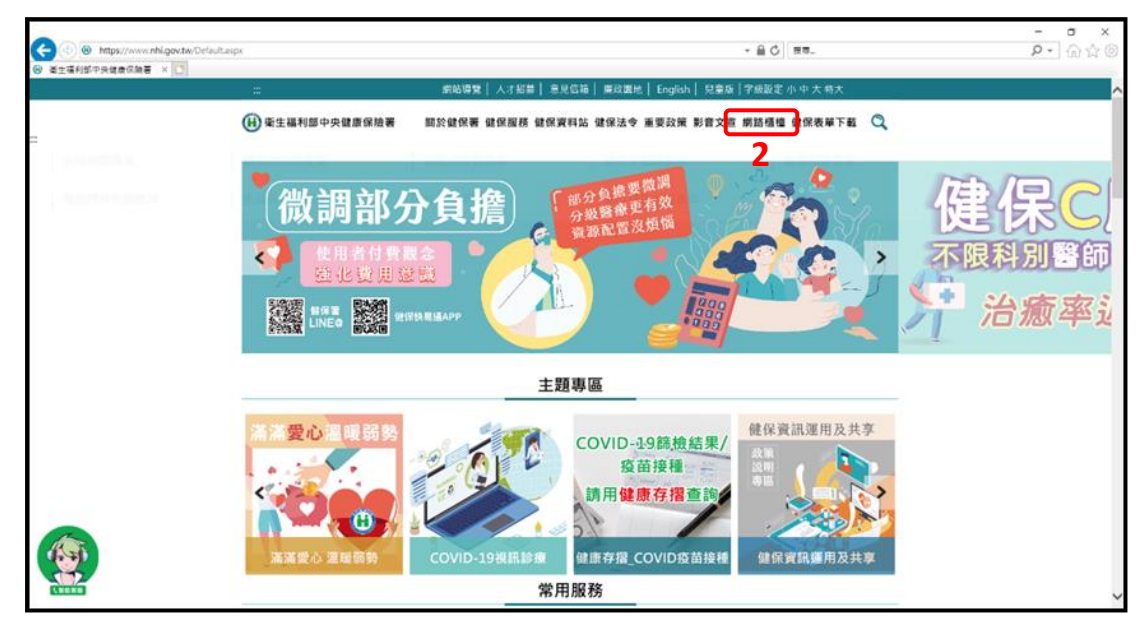

3. 點選「健保卡相關申辦」。

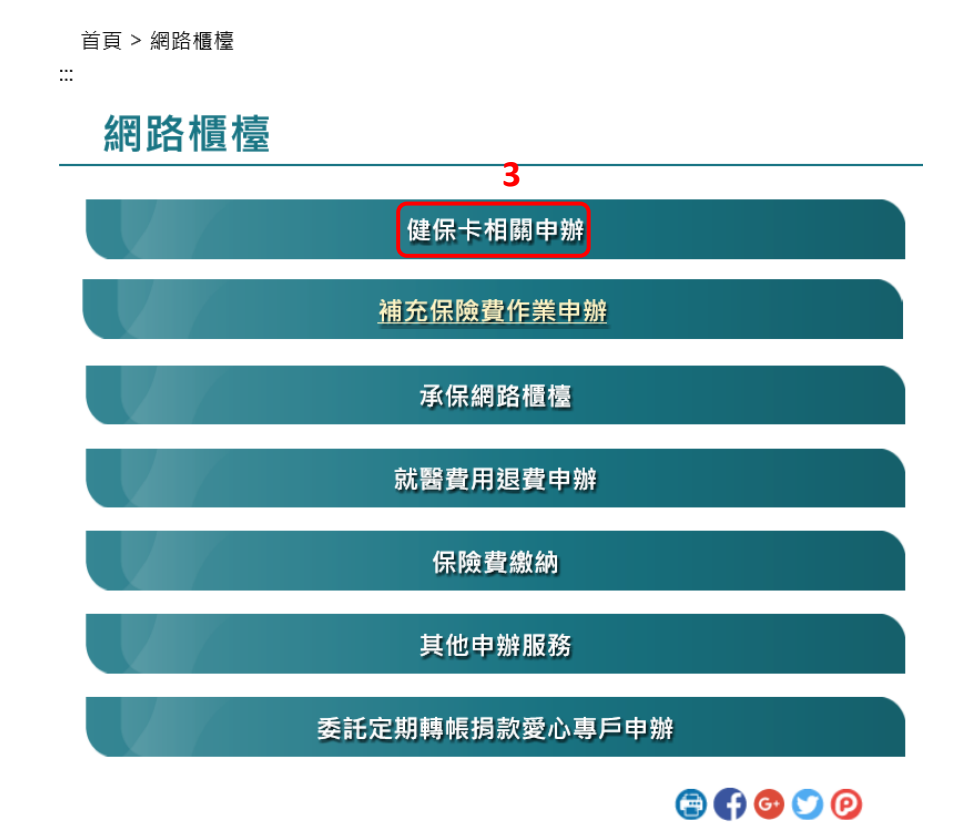

4. 點選「申辦健保卡櫃台」。

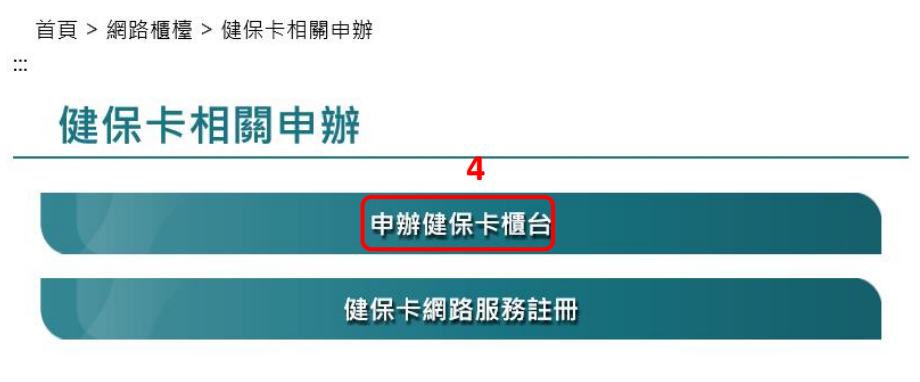

 $\odot$ 000

5. 點選「個人網路申辦健保卡服務(自然人憑證或健保卡)」,進入個 人健保資料網路服務作業

(https://eservice.nhi.gov.tw/Personal1/System/Login.aspx)。

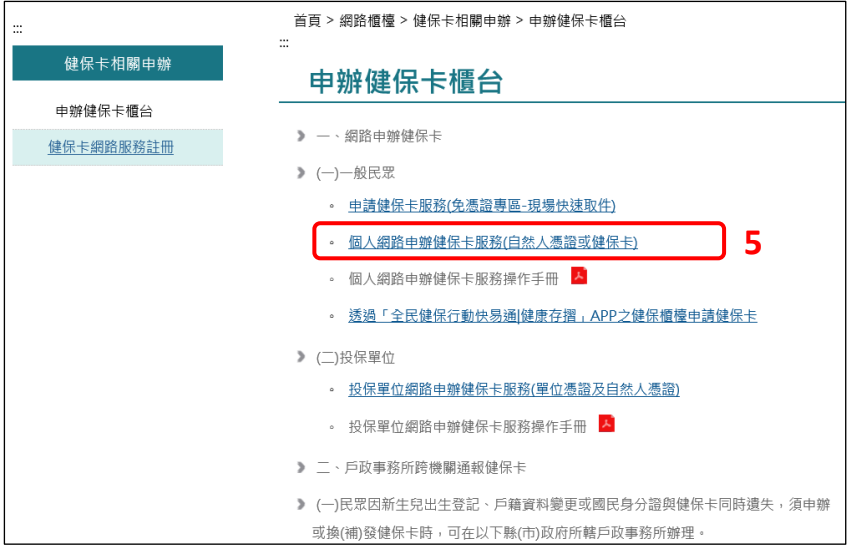

6. 請選擇下列一種登入方式:

- (1) 插入健保卡,輸入「註冊密碼」後,按「確認」。
- (2) 插入自然人憑證,輸入「密碼(自然人憑證 **PIN** 碼)」後,按「確 認」。
- (3) 輸入「身分證字號及生日」,點擊「產生登入 QR Code」後, 透過「全民健保快易通|健康存摺」或「行動自然人憑證(TW FidO)」登入。

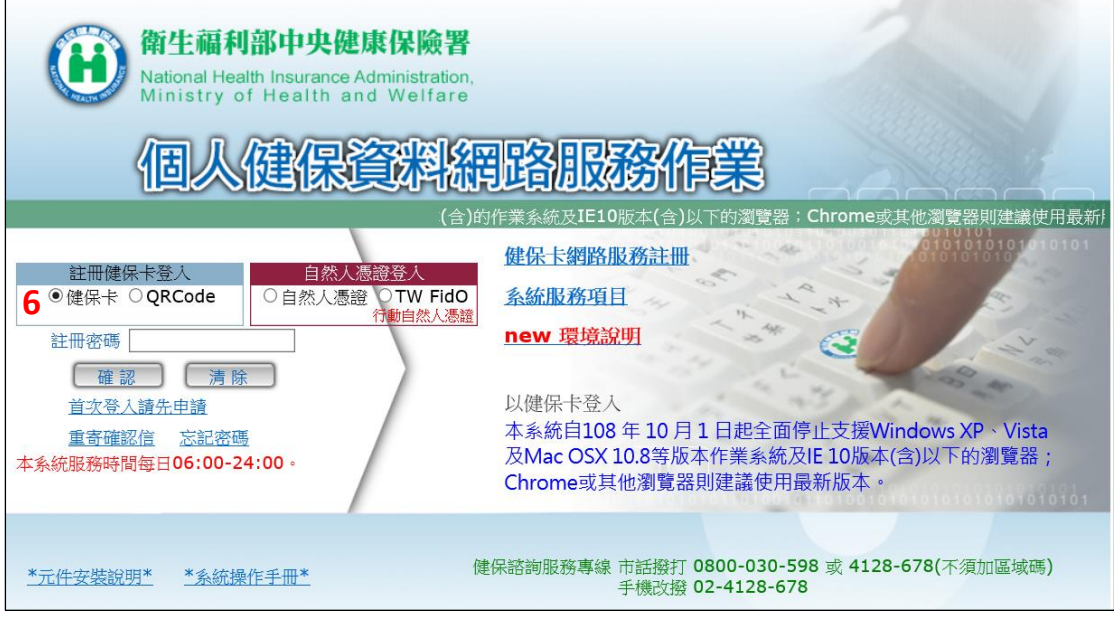

7. 點選「健保卡申請作業」。

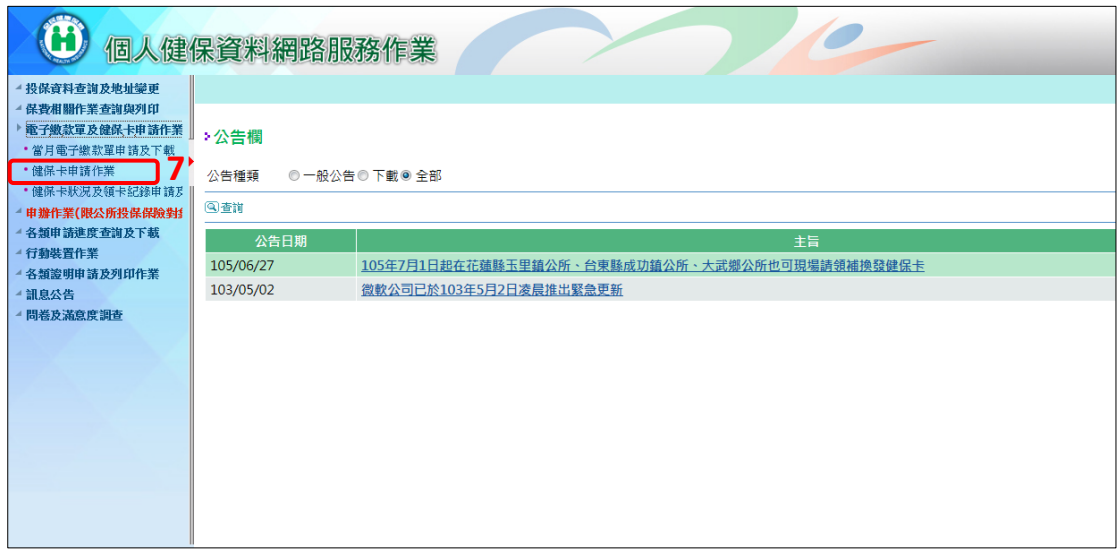

### 8. 詳閱注意事項後,點選「新增」。

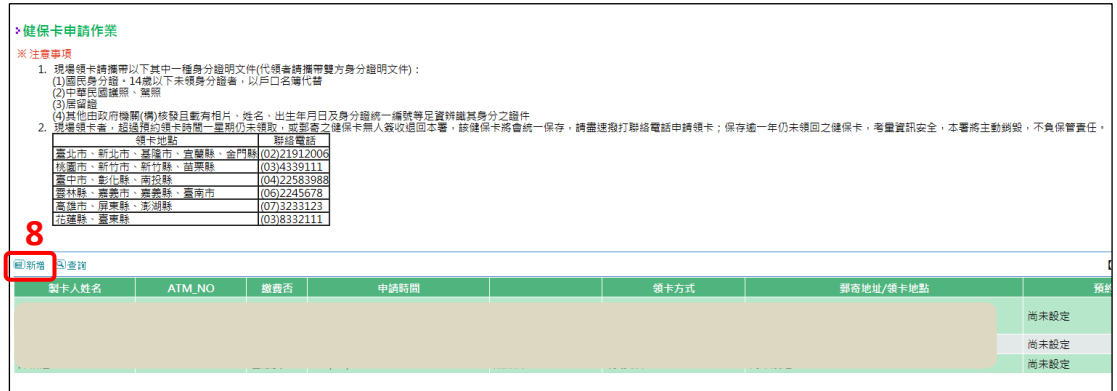

# 9. 申請本人製卡,「製卡對象」請點選本人。

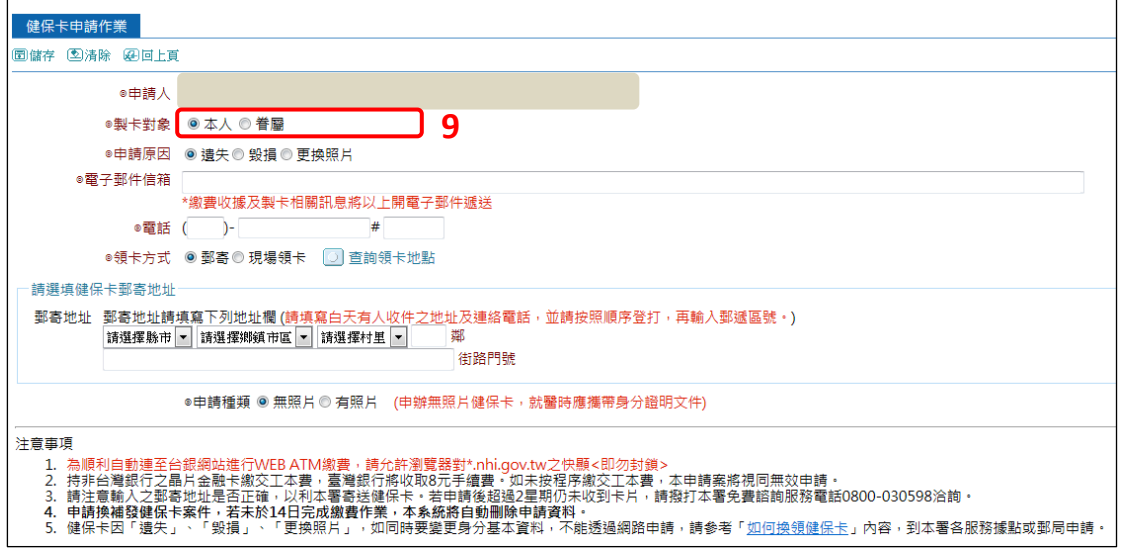

10.倘若為依附之眷屬申請製卡,「製卡對象」則點選眷屬,再輸入「眷 屬身分證號」、「姓名」及「出生日期」。

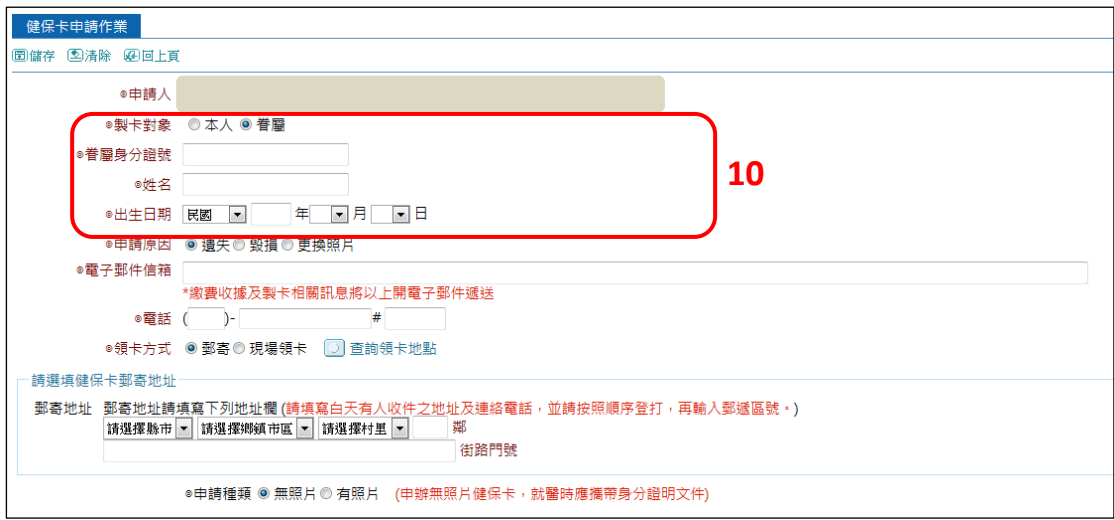

11.點選「申請原因(遺失、毀損或更換照片)」,輸入「電子郵件信箱」 與「電話」。

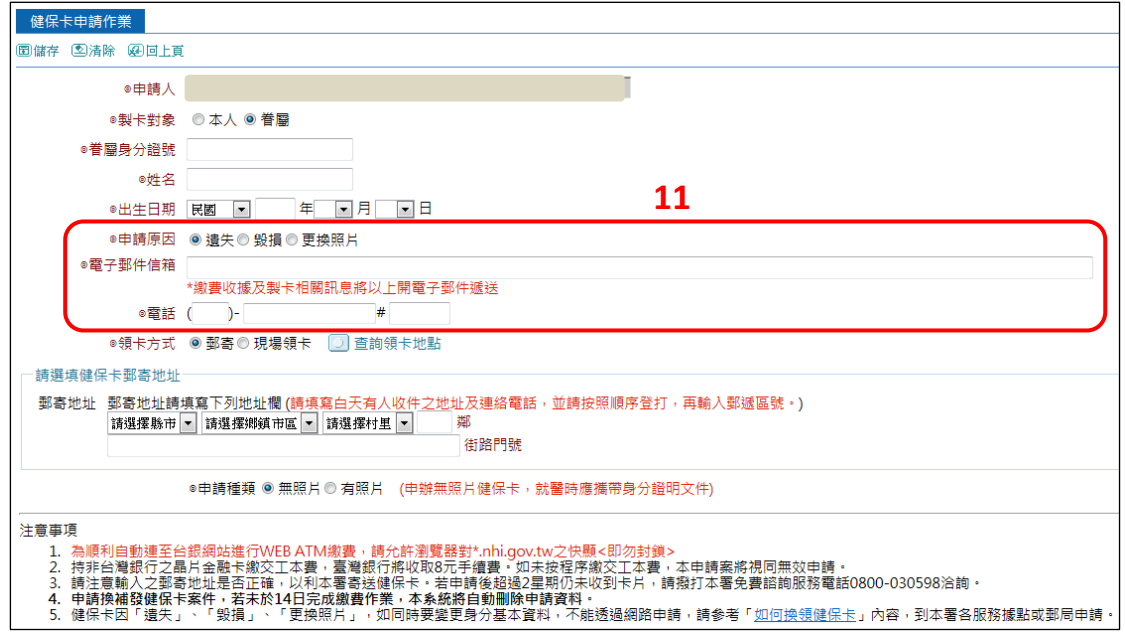

12.「領卡方式」選擇郵寄者,請輸入郵寄地址;選擇現場領卡者, 請先點選查詢領卡地點確認有提供網路預約現場領卡的據點。

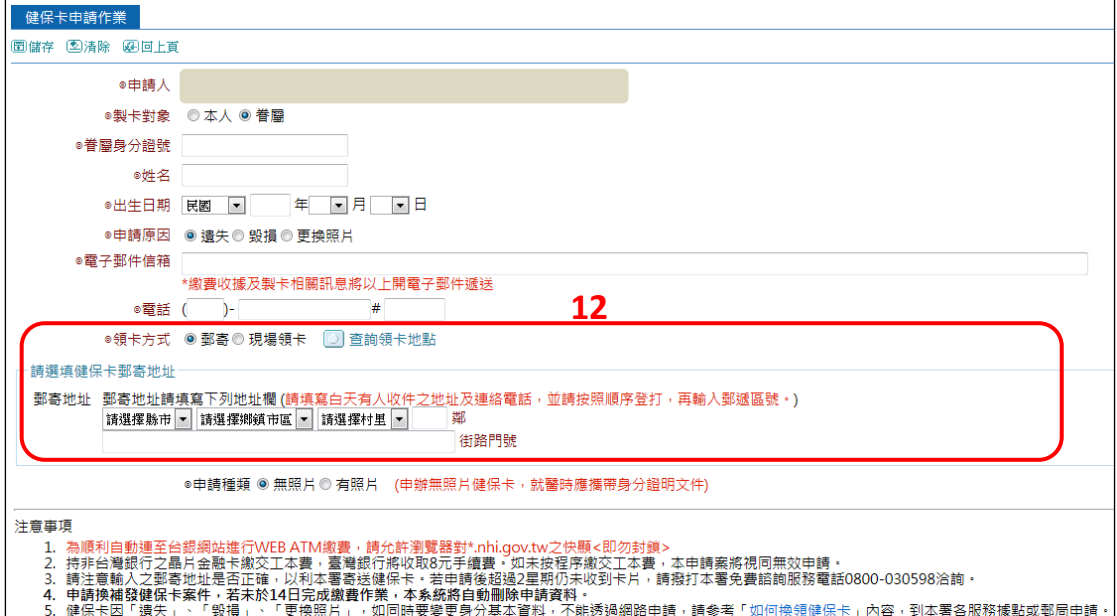

13.「申請種類」點選無照片或有照片。

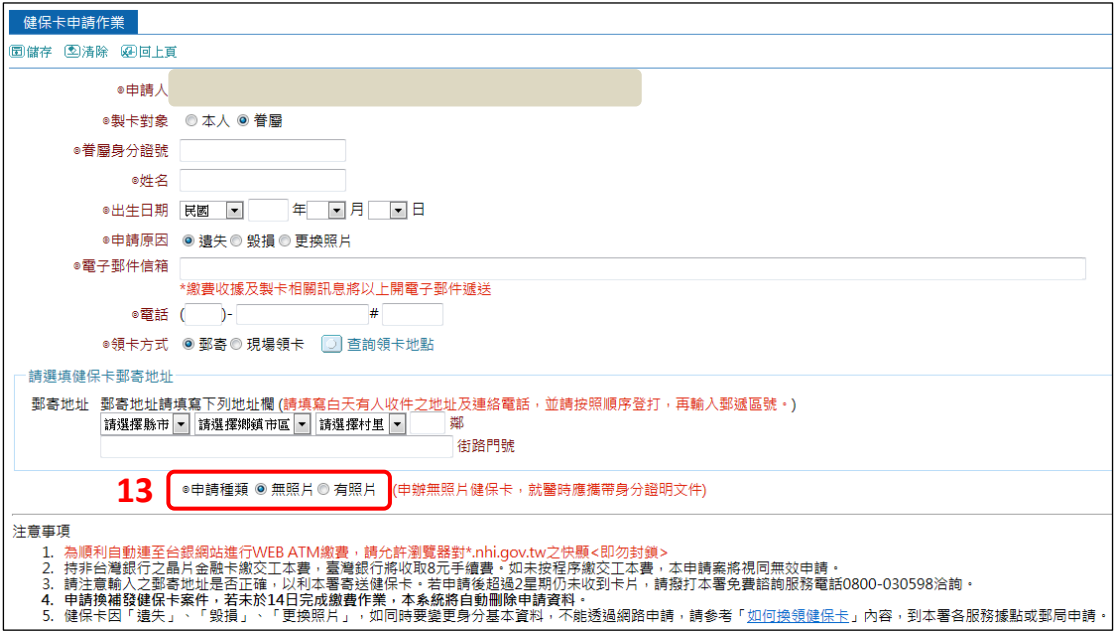

14.點選有照片者,再(1)點選「瀏覽」,(2)選擇欲於健保卡上顯示之照 片(只限上傳.jpg 檔),(3)點選「開啟舊檔」,(4)再點選「上傳預覽」; 圖片地方即顯示上傳的照片。

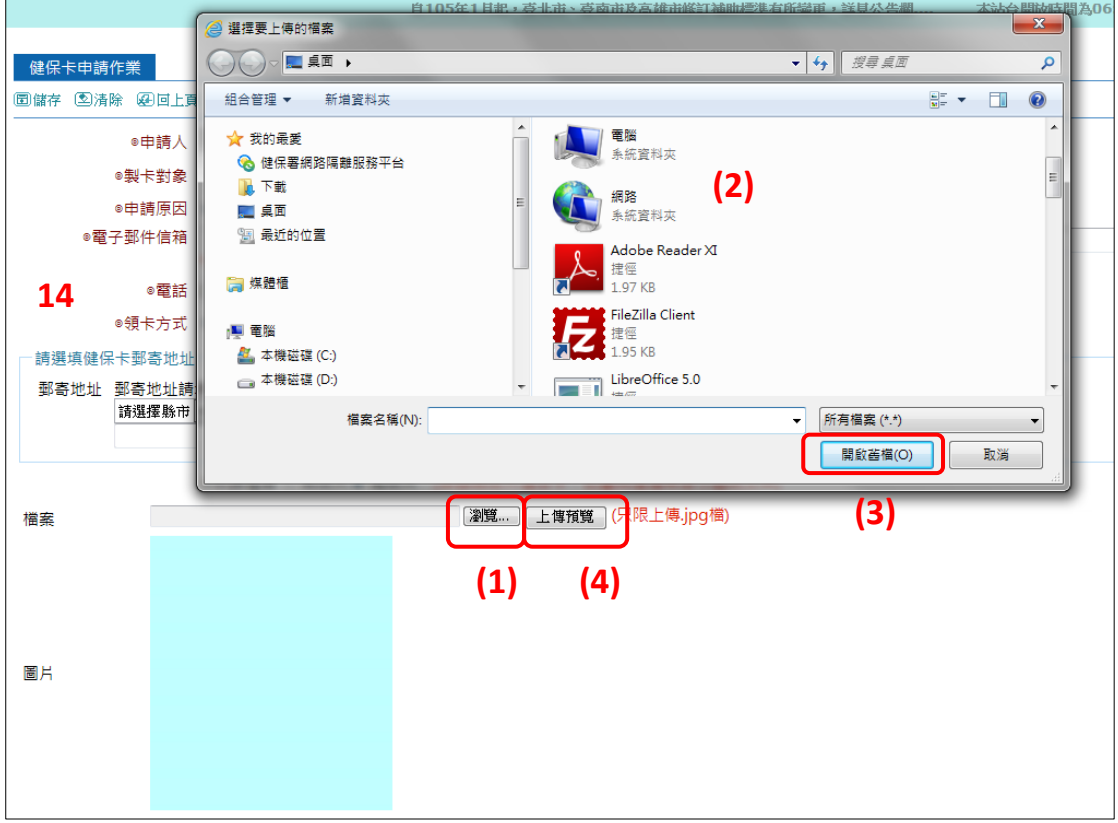

15.完成以上步驟後,(1)點選「儲存」,(2)畫面顯示【注意事項】,按 「確定」後(3)出現【繳費提醒】,再按「確定」及(4)點選「回上頁」 即完成健保卡申請作業。後續還有繳費流程,若未於 14 日內完成 繳費作業,系統將自動刪除申請資料不製卡。

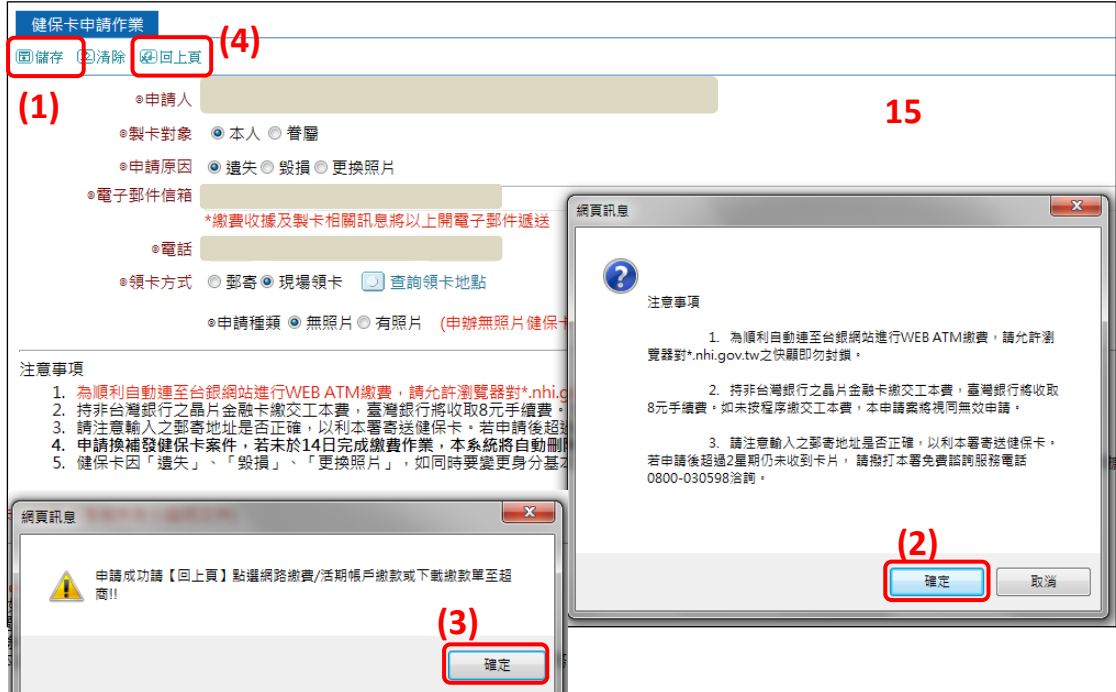

16.畫面顯示申請健保卡相關資料,包含製卡人姓名、ATMNO、繳費 否、申請時間、有無照片、領卡方式、郵寄地址/領卡地點及預約 領卡時間。目前提供網路 **ATM**(跳至步驟 15)、活期帳戶(跳至步驟 21)與下載繳款單(跳至步驟 24)三種繳費方式(領卡方式選擇現場 領卡則沒有下載繳款單的選項)。

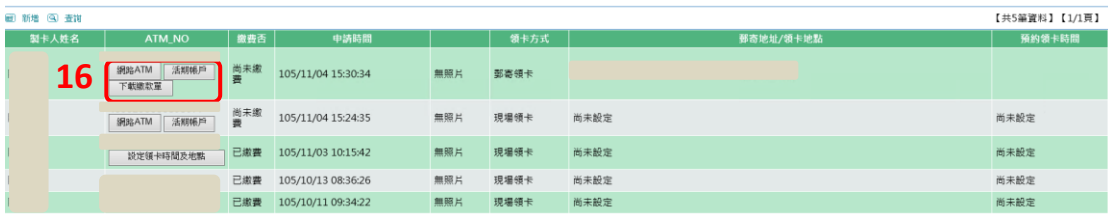

17.點選「網路 ATM」後跳出繳費畫面,插入讀卡機及晶片金融卡, 輸入密碼按「確認」後登入網路 ATM。倘有讀卡機安裝問題,可 點選【讀卡機驅動程式、安裝說明及問題排除】。

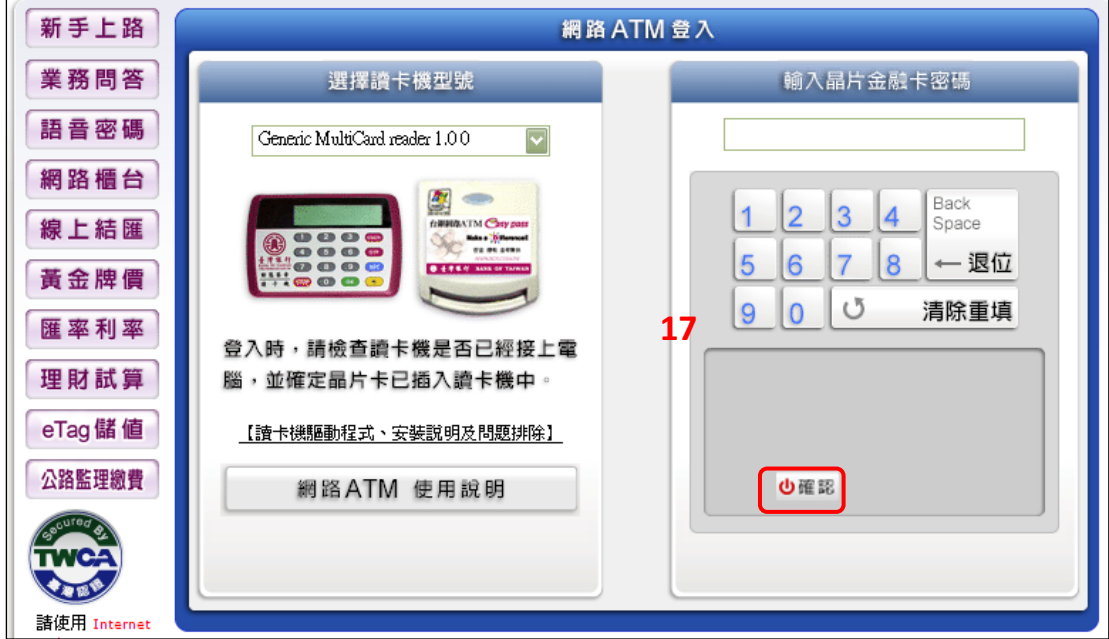

18.畫面顯示,【貼心提醒:您現在登入的是網路 ATM,僅提供跨行手 續費優惠 10 元,建議您使用網路銀行可享多種跨行轉帳免手續費 優惠方案,是否前往網路銀行?】,按「取消」,繼續繳費作業。

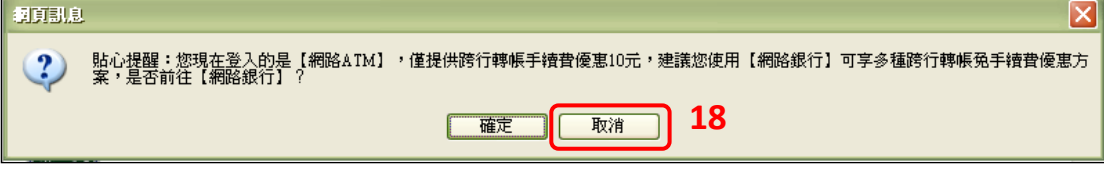

19.系統自動顯示付款帳號、繳款類別、銷帳編號、繳費金額及轉出 存摺備註欄,確認資料無誤後按「下一步」。

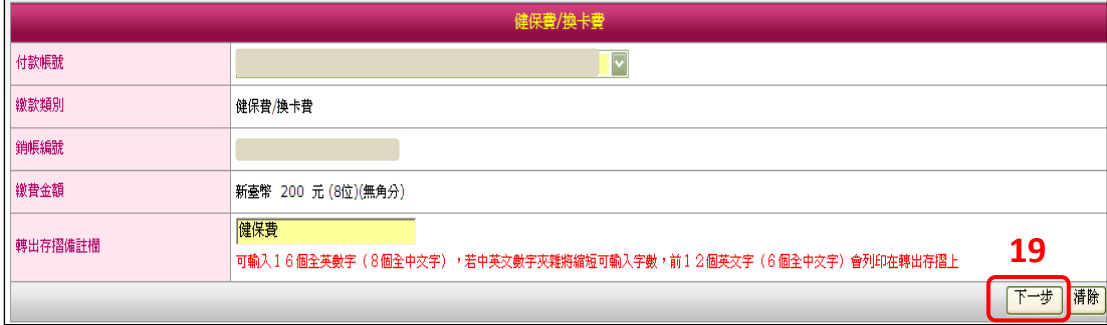

20.畫面出現晶片金融卡密碼及交易驗證碼輸入欄位,再(1)點選「顯 示螢幕鍵盤」,以螢幕鍵盤或直接以電腦鍵盤輸入晶片金融卡密碼 及(2)輸入交易驗證碼後,(3)點選「啟動轉帳交易」。

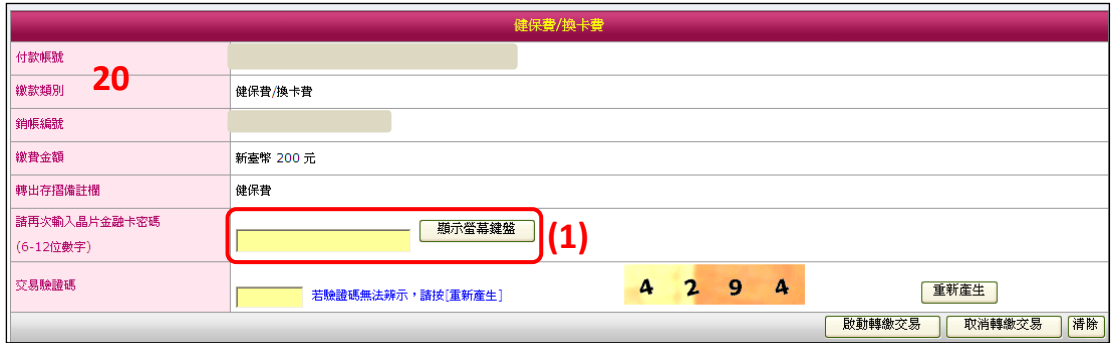

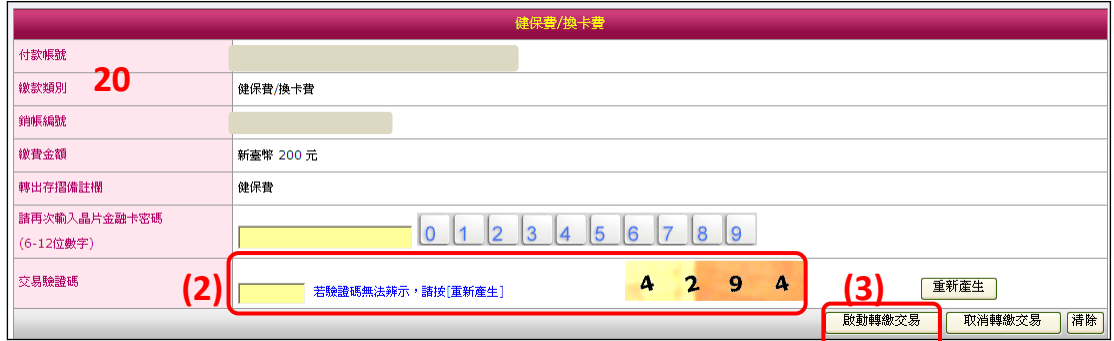

21.確認交易資料(轉出帳號、繳款類別及金額)後,將晶片金融卡抽出 重新插入,按下「確認 OK」繼續進行交易。

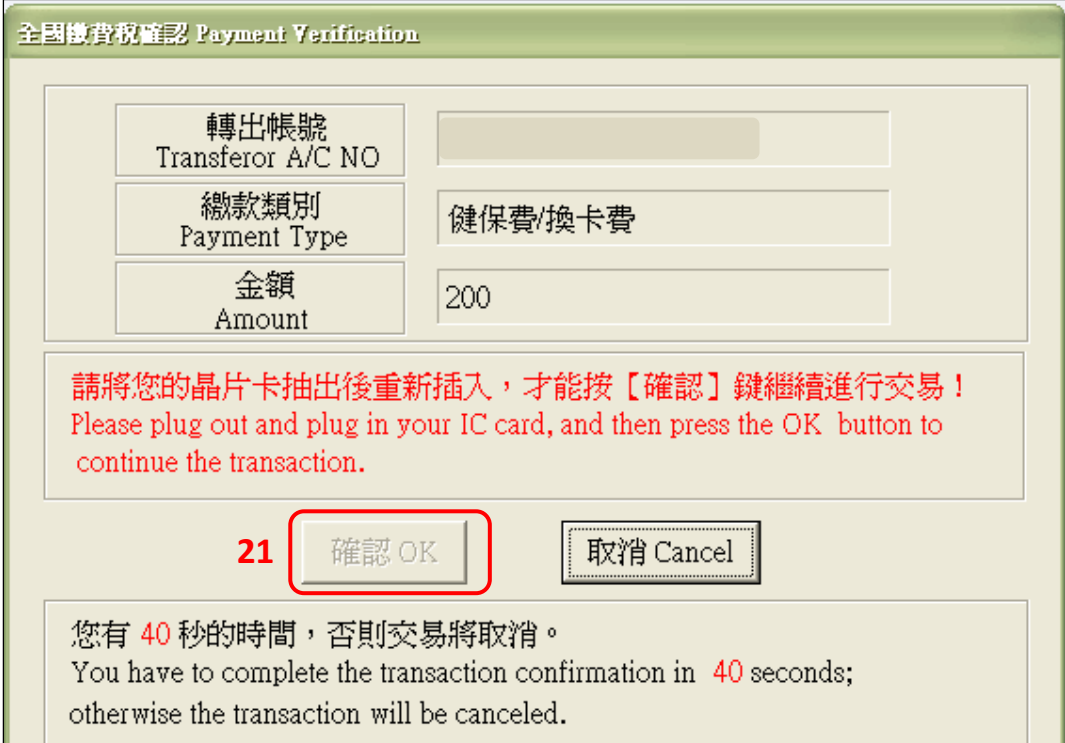

22.畫面顯示交易成功訊息。(非臺灣銀行晶片金融卡,需轉帳手續費, 如其他發卡銀行之晶片金融卡有提供轉帳免手續費服務,可抄下 ATMNO 後, 自行至該發卡銀行的網站或 ATM 轉帳繳費。)

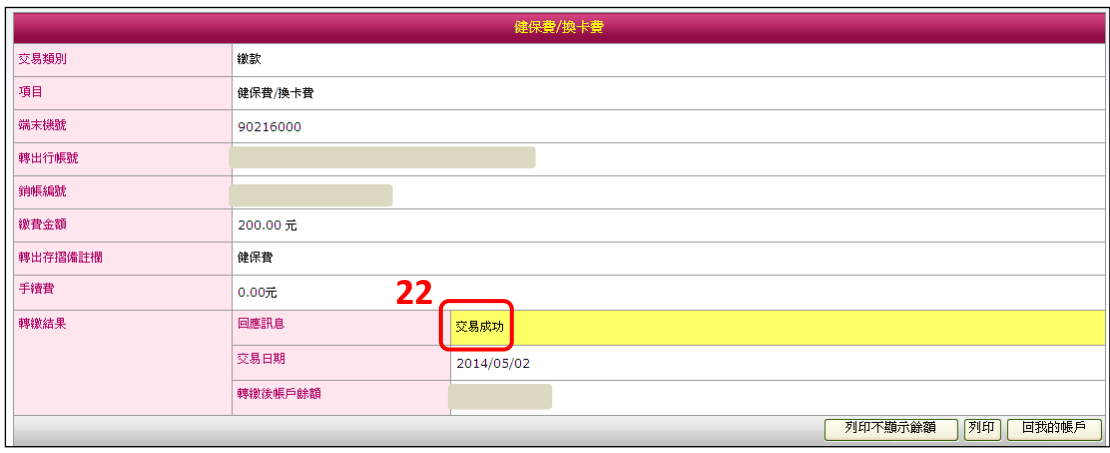

23.或點選「活期帳戶」後畫面跳至全國繳費網 e-Bill 介面,詳閱注意 事項後在【本人已詳閱及瞭解上開注意事項並同意遵守】打勾後 點選「確認」。

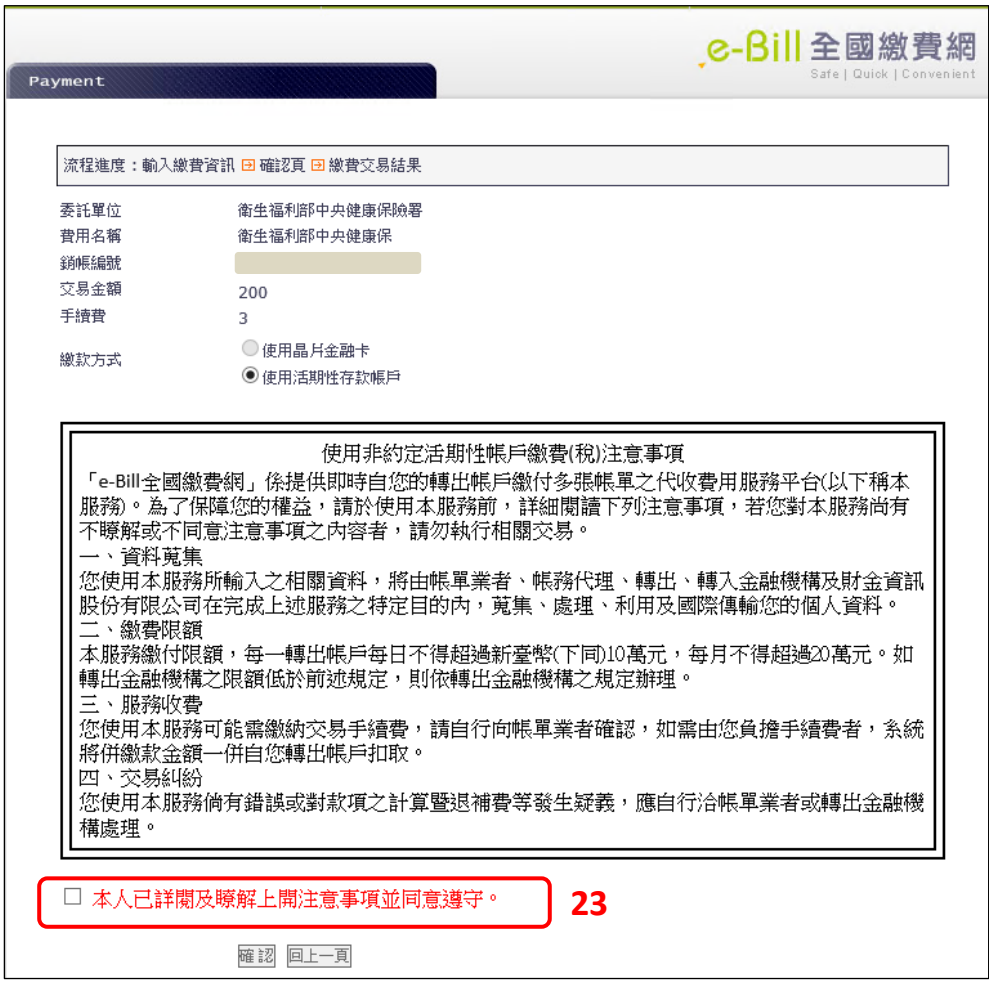

24.點選轉出銀行,輸入要扣款的轉出帳號(限以申請人之活期帳戶扣

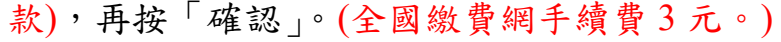

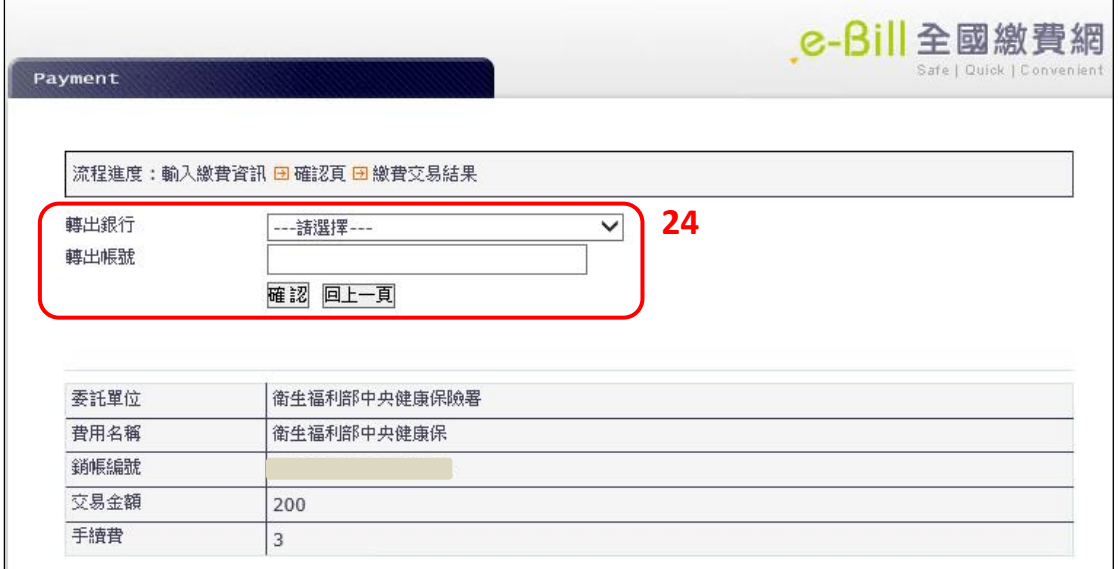

25.在確認頁輸入動態圖像驗證碼後按「確認」,畫面跳到繳費交易結 果,顯示【交易成功】,即代表完成繳費。

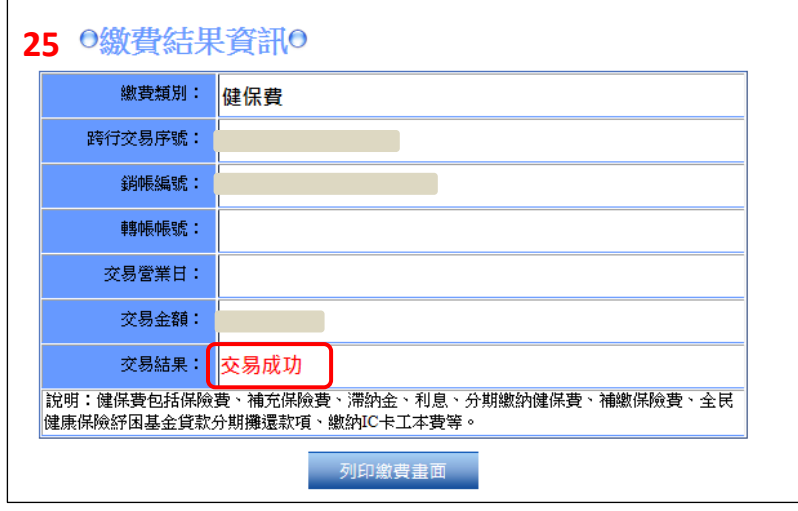

- 26.或點選「下載繳款單」,列印繳款單後,臨櫃或至超商繳納。(超商 需 4 元手續費)
- 27.領卡方式選擇現場領卡者,需再點選預約領卡的時間與地點(繼續 步驟 26)。選擇郵寄者,繳費後即完成所有步驟,約 3-5 天可收到 掛號寄發的健保卡(跳至步驟 27)。

28.回到申請畫面,(1)點選「設定領卡時間及地點」,(2)選擇領卡地點 與時間後,(3)詳閱注意事項並在【我已閱讀並清楚相關規定】打 勾後點選「儲存」,(4)畫面跳出【儲存成功,約定時間前一小時將 進行製卡,無法再更改時間地點,請您依約定時間至約定地點領 取健保卡】,按「確定」後完成所有流程。(領卡時間前一小時都可 更改領卡時間與地點)

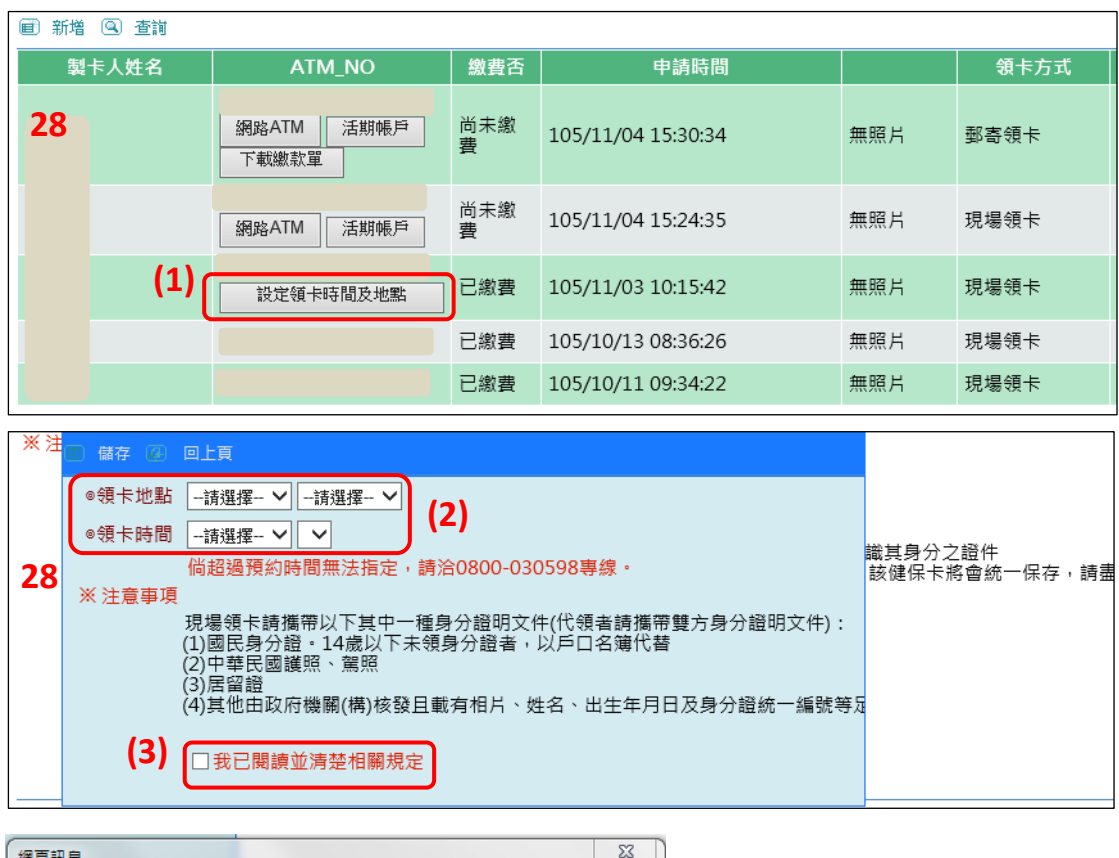

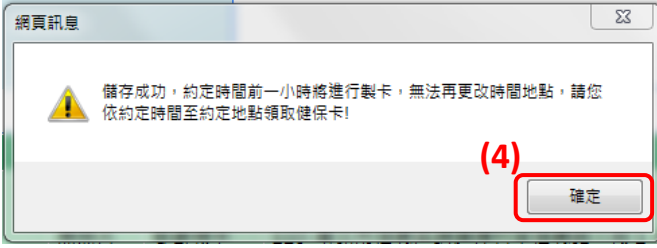

29.回到申請畫面,點選「查詢」,可查詢 14 日內的申請紀錄;另外 如果電子信箱沒有收到收據的話,也可點選「下載繳費收據」,重 新取得繳費收據。

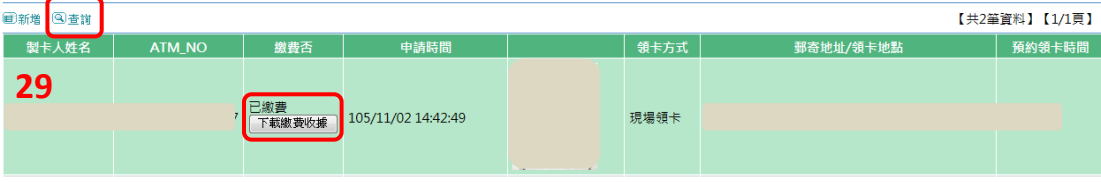

30.完成申請與繳費流程後,電子郵件信箱將收到【已受理換發健保 卡通知】並夾寄繳費收據;14 日內可持收據及身分證明文件至醫 療院所填寫「全民健康保險特約醫療院所例外就醫名冊」,先以健 保身分就醫。

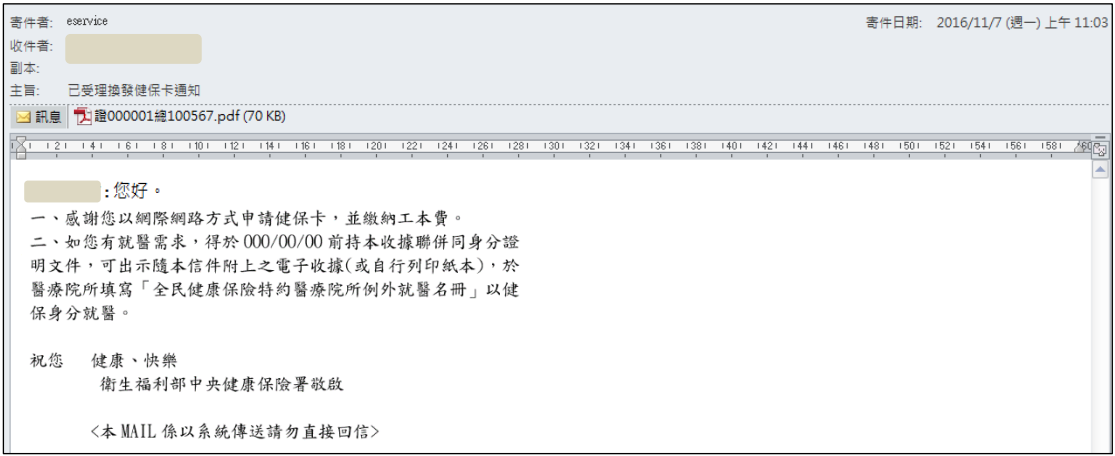

衛生福利部中央健康保險署

**30**

#### 自行收納款項收據

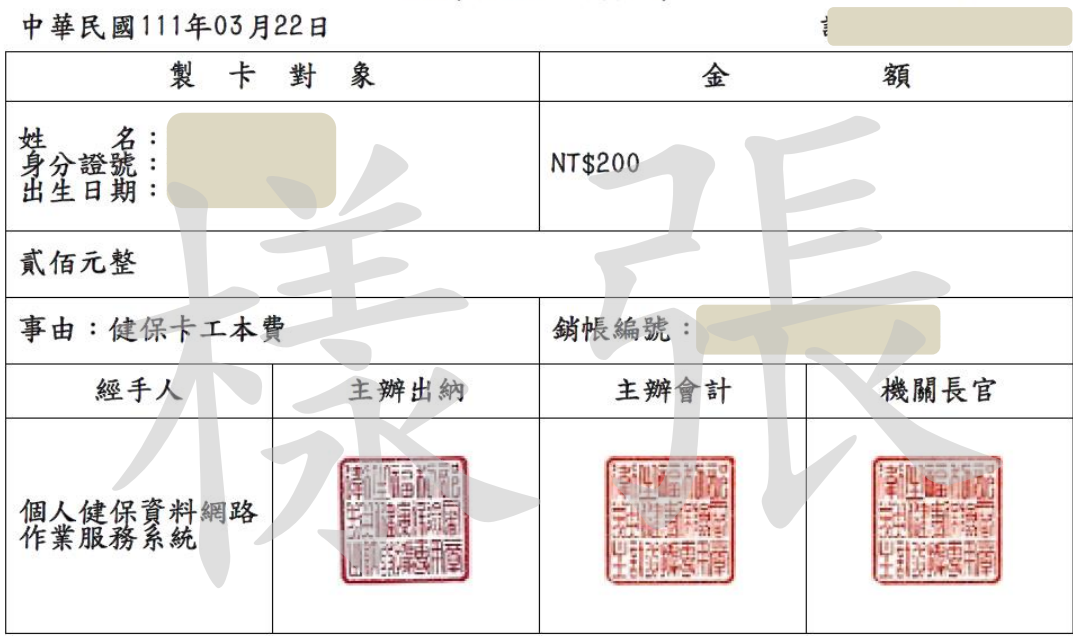

備註:如您有就醫需求,得於111/04/06前持本收據聯併同身分證明文件,可出示隨本信件 附上之電子收據(或自行列印紙本),於醫療院所填寫「全民健康保險特約醫療院所例外就醫 名冊」以健保身分就醫。